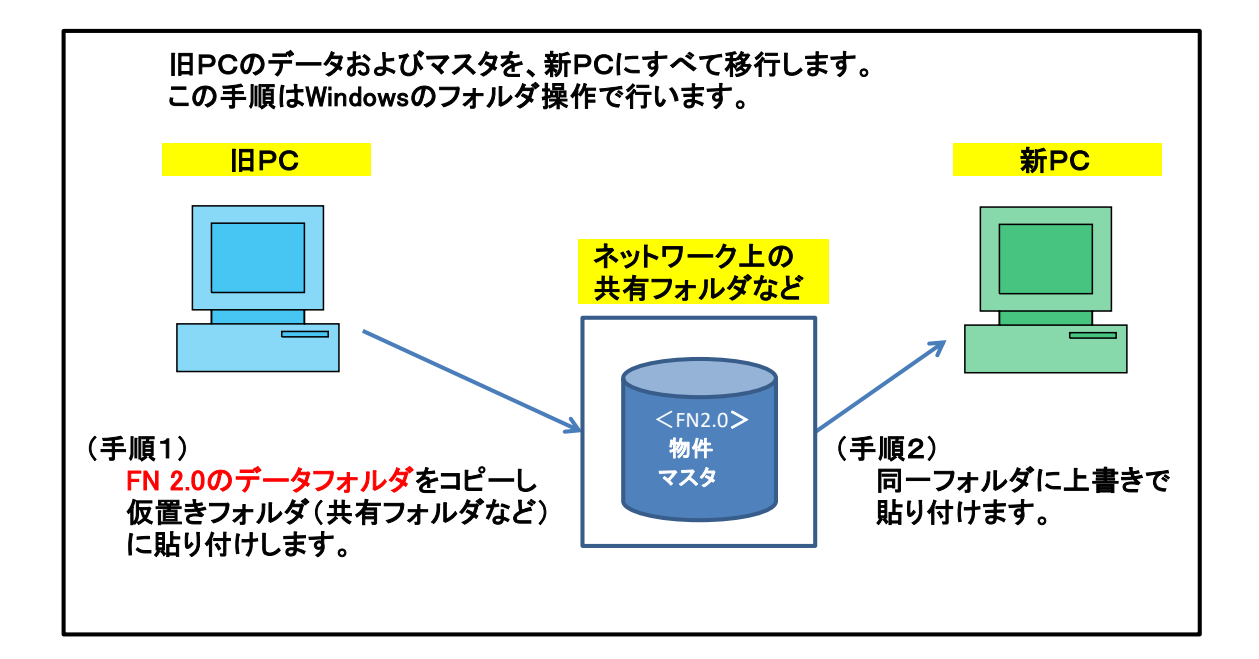

※ 新PCはサンプル物件のみ入った初期状態とします。 新PCで物件登録した場合は、移行後には旧PCの内容にすべて置き換わります。

新PCで物件作成した場合は、本手順移行前に物件を圧縮保存しておいてください。 (物件一覧画面→物件管理→圧縮保存)

1-① SQL Server の停止

Windowsのスタートボタンをクリックし、すべてのプログラムをクリックします。

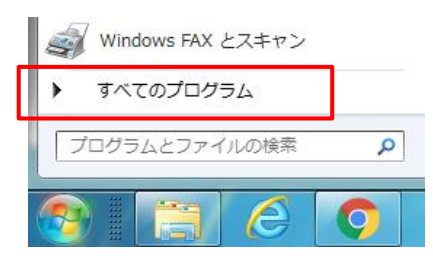

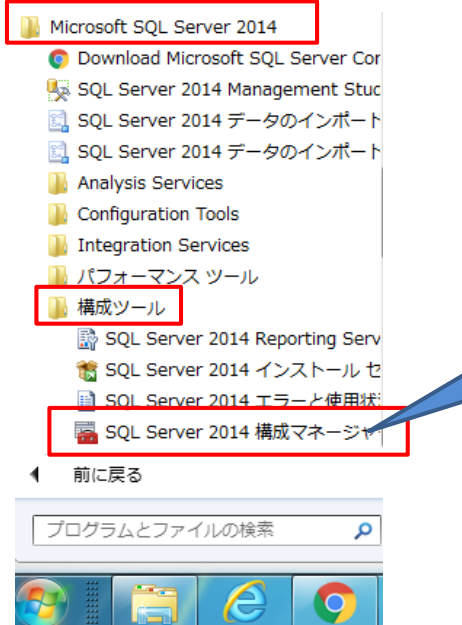

すべてのプログラムの一覧が表示されるので、

Microsoft SQL Server 2014 をクリック

構成ツール をクリック

SQL Server 2014 構成マネージャー をクリック

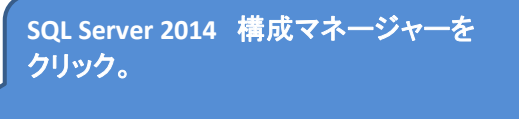

Windows10,11の場合は、2-①を参照。

# 以下の操作にて、SQL Server(FKS\_SS) を停止します。

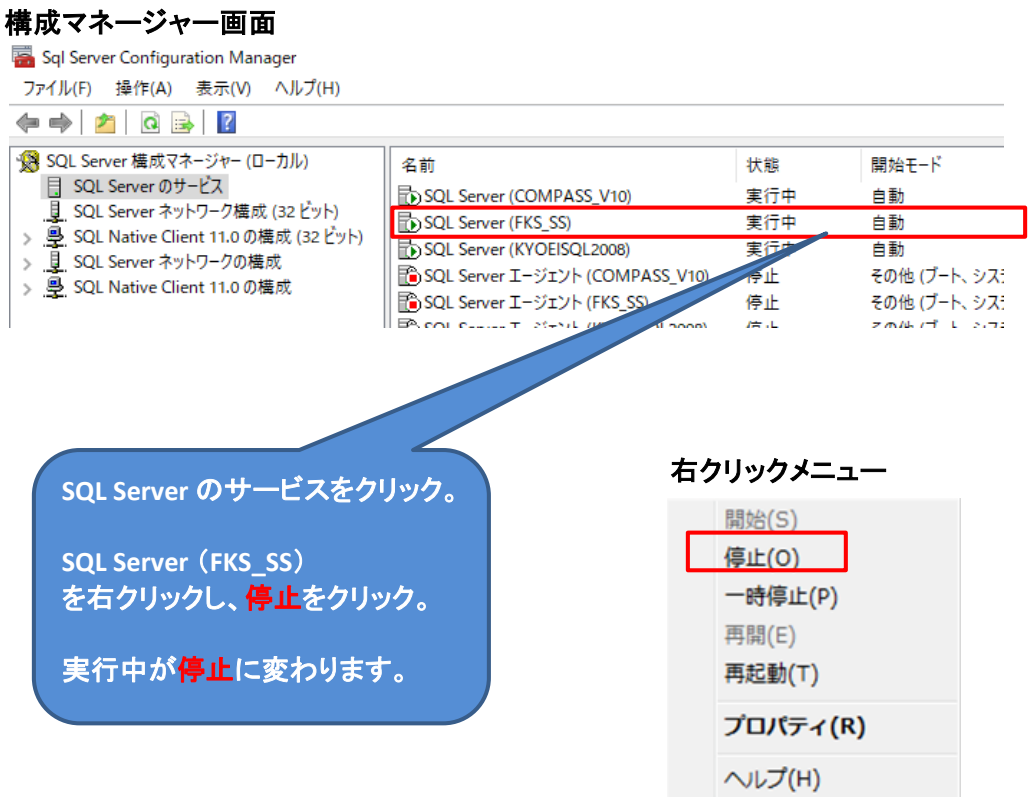

3 / 9 ページ

1-② 物件およびマスタフォルダのコピー

マイコンピュータやエクスプローラを起動して、Cドライブを開きます。

Cドライブの直下に、 FKS SS 2 SERVER¥FN SS SERVER¥F100 というフォルダがありますので、この下に移動します。

DATA DB 他の10フォルダが表示されます。

DATA DB FNSHOT LIST MEI MST TRASH の7フォルダをコピーし、 仮置きフォルダ(ネットワーク上の共有フォルダなど)に貼り付けます。 (データ保存できる外付けハードディスクでも可)

Cドライブの FKS\_SS\_2\_SERVER\FN\_SS\_SERVER\F100\_ フォルダ

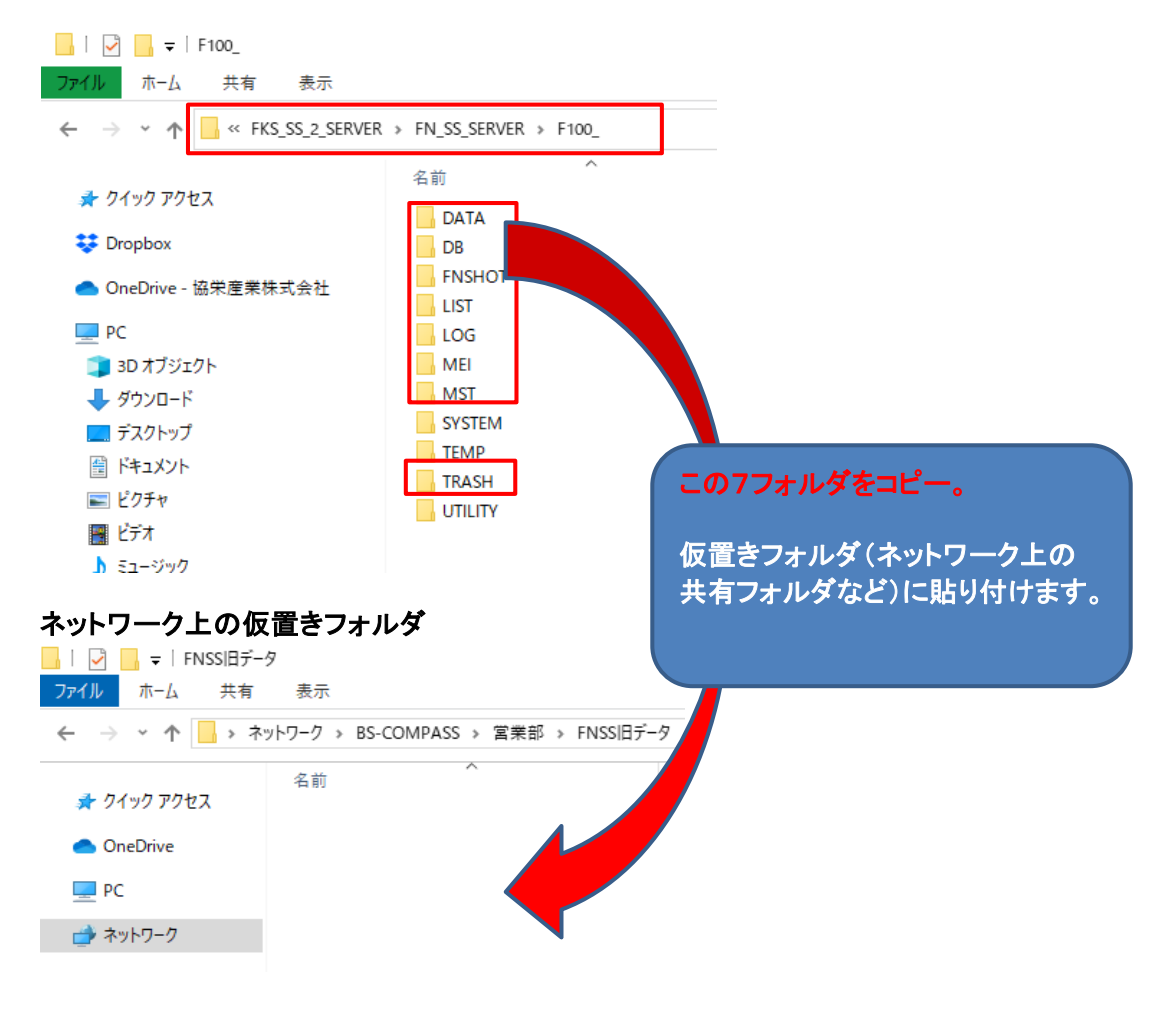

(登録されている物件数によりますが、コピー時間は10~30分程度)

1-③ SQL Server の開始

1-1つで停止した状態を、右クリックで実行中にします。

#### (手順2) 新PC側の操作

2-① SQL Server の停止

FN2.0は終了しておきます。

旧PC同様に、SQL Server 2014 構成マネージャーを起動し停止にします。

設定方法は以下の2種類があります。どちらかで操作してください。

<設定方法1>

スタートボタンを右クリックし、ファイル名を指定して実行をクリックします。

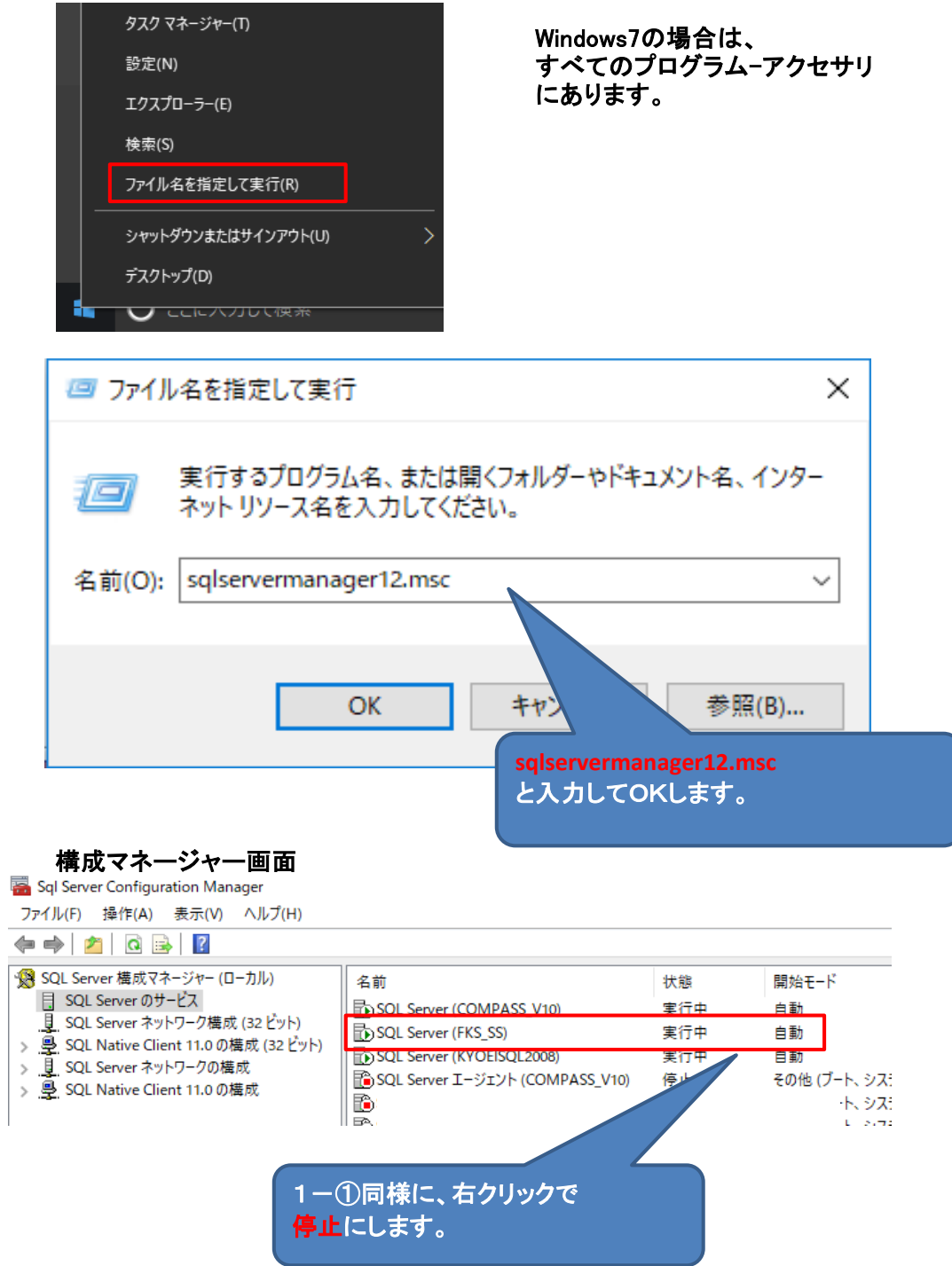

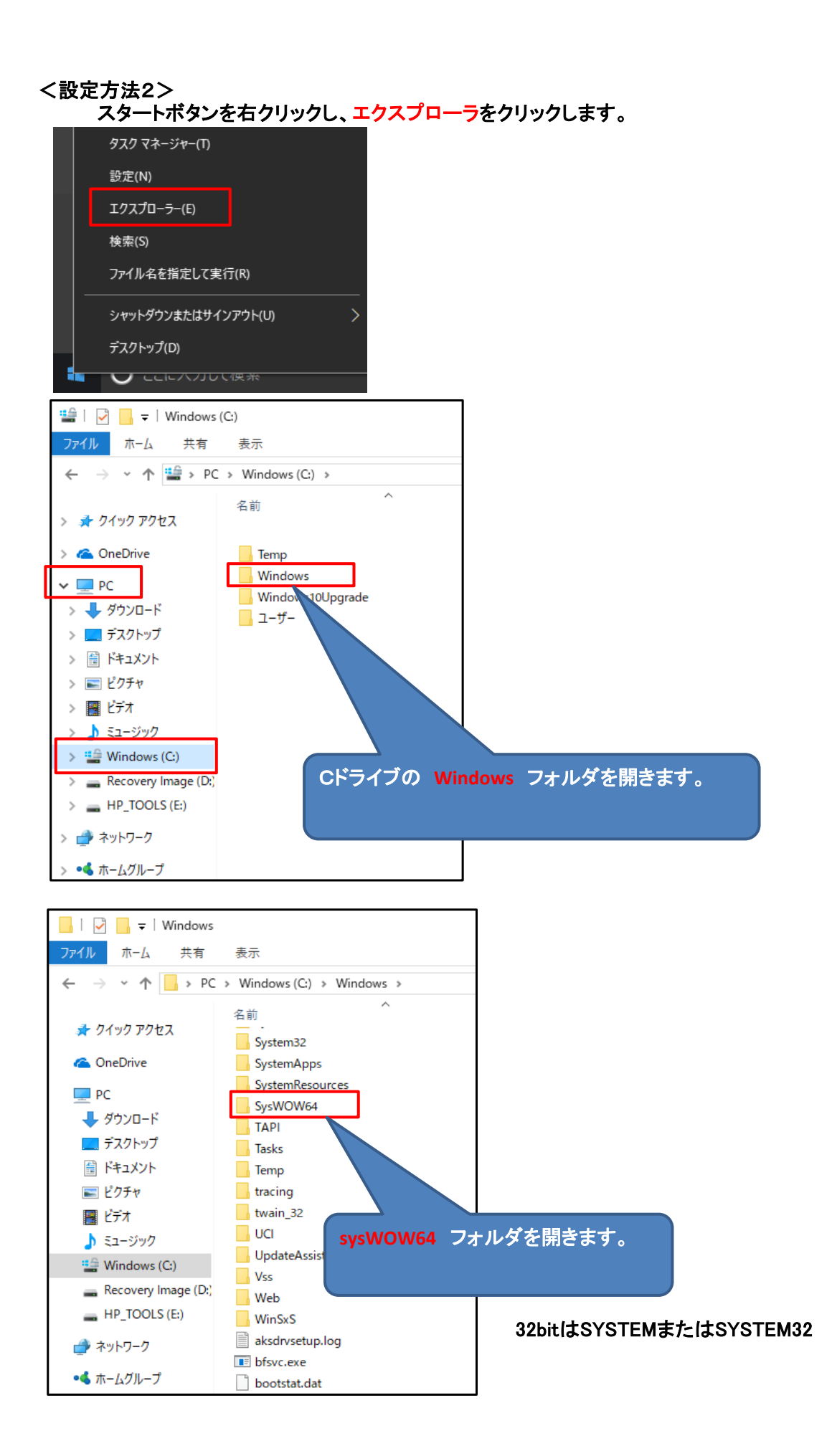

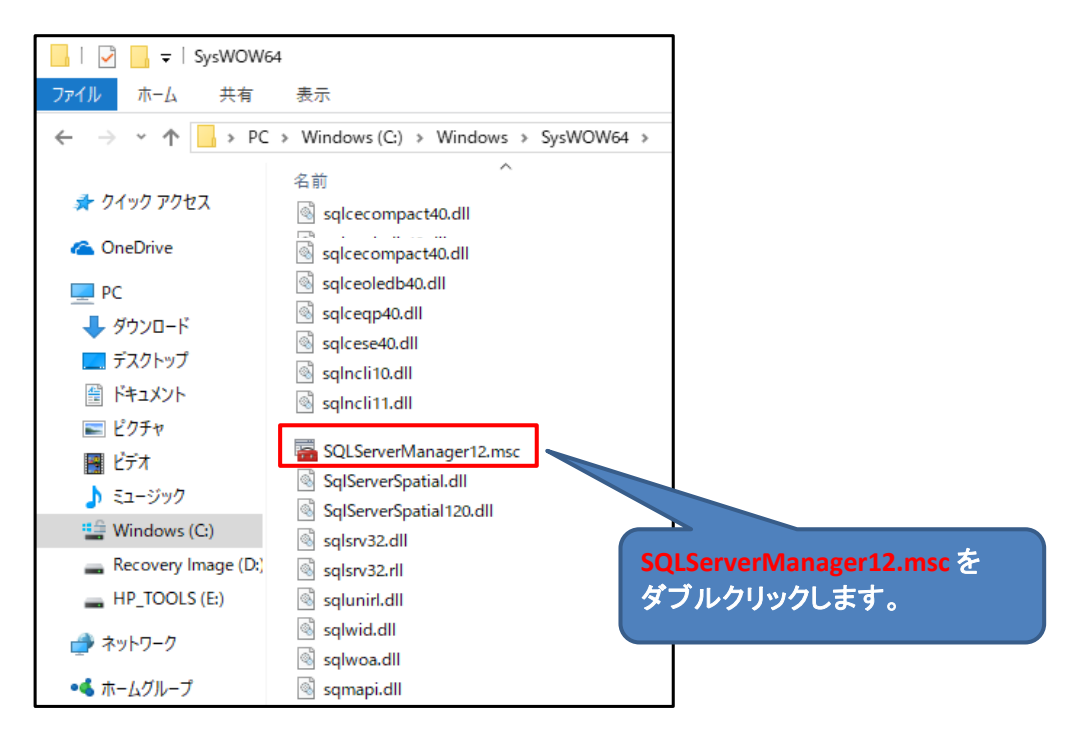

## 構成マネージャー画面

Sql Server Configuration Manager ファイル(F) 操作(A) 表示(V) ヘルプ(H)  $\Leftrightarrow$   $\lozenge$   $\Rightarrow$   $\lozenge$   $\lozenge$ SQL Server 構成マネージャー (ローカル) 名前 状態 開始モード ■ SQL Server のサービス Fo SOL Server (COMPASS V10) 実行中 白動 ■ SQL Server ネットワーク構成 (32 ビット) SQL Server (FKS\_SS) 実行中 白動 > 9 SQL Native Client 11.0 の構成 (32 ビット) **DESCLESEIVER (KYOEISQL2008)** 目動 実伊 > U SQL Server ネットワークの構成 SQL Server エージェント (COMPASS\_V10) その他 (ブート、シス) > 导 SQL Native Client 11.0 の構成 ASQL Server エージェント (FKS\_SS) Æ その他 (ブート、シス)  $\overline{\mathbb{R}}$  on count of  $\mathbb{R}$  where .<br>∺ .∟  $\frac{1}{2} \frac{1}{(2\pi)^{2}} \frac{1}{(2\pi)^{2}} \frac{1}{$ 1-①同様に、右クリックで 停止にします。

旧PCで仮置き保存したフォルダを、新PCの同じフォルダに上書きで貼り付けます。

エクスプローラなどを使用して、仮置きフォルダと新PCのフォルダを開き、 並べて表示します。

### 仮置きフォルダを開きます。

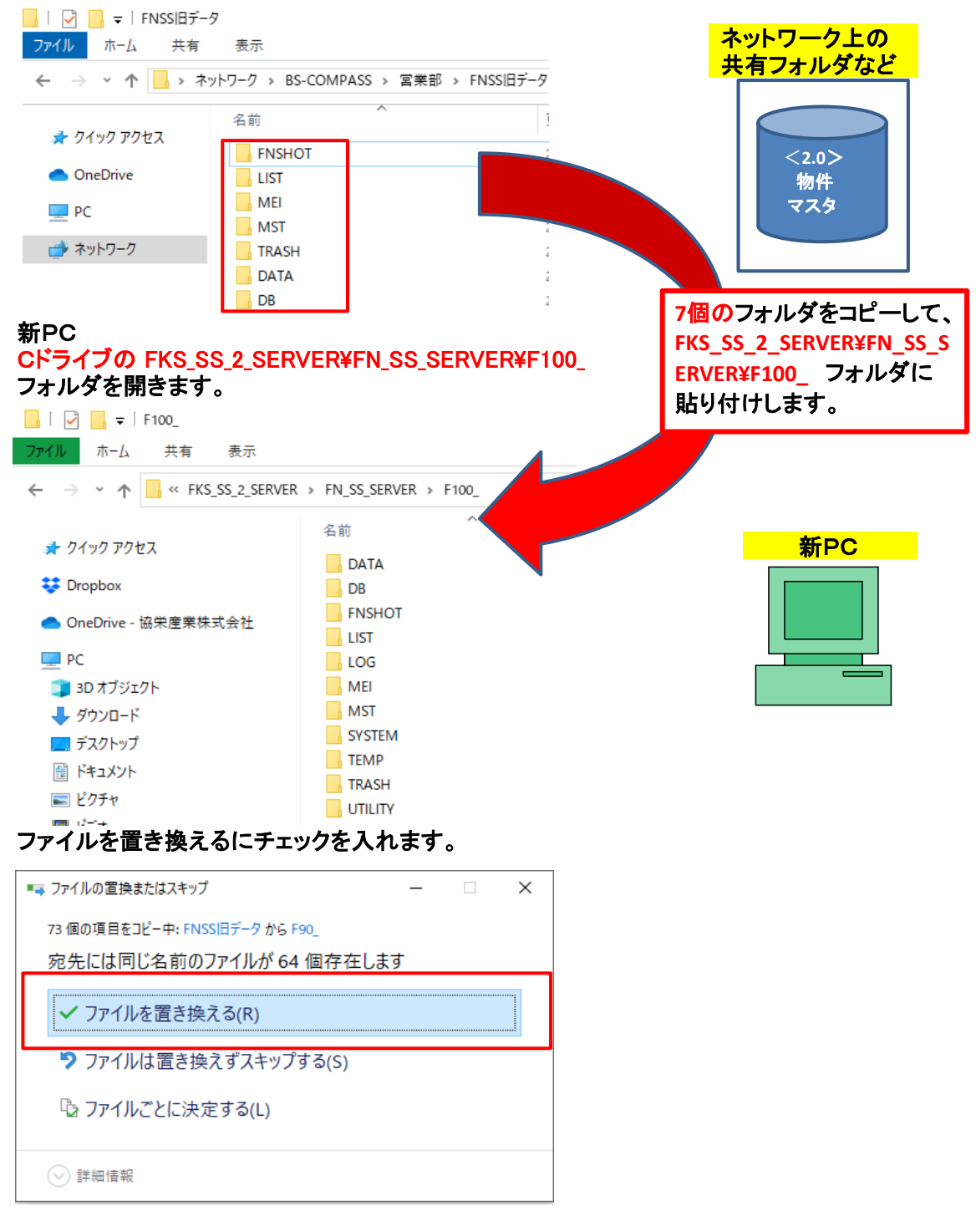

(重要) 上記画面は必ず表示されます。間違った場所に貼り付けると表示されません。

2-①で停止した状態を実行中にします。

### 2-④ FN-SS 修正情報を実行

ホームページよりUPDATEプログラムをダウンロードして実行してください。 クライアント https://www.kyoei.co.jp/fks/use/update/update\_fn20clt.html サーバー

https://www.kyoei.co.jp/fks/use/update/update\_fn20sv.html

以下画面が表示される場合は、修復を選択して次へ進めてください。 (最新のアップデートを既にかけている場合にも再度実行してください。)

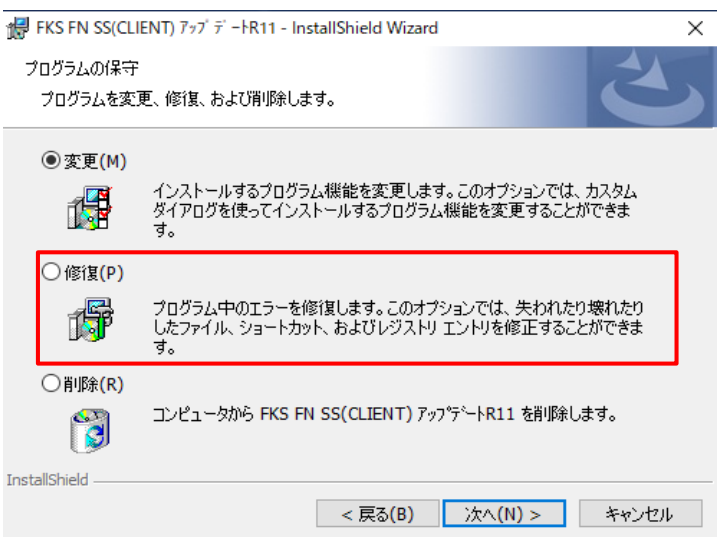

2-⑤ データ表示

FN 2.0を起動して、物件一覧画面にて オプション - 不整合チェック を行います。